Installatiehandleiding

Digitale GPRS-stick voor Autarco omvormers

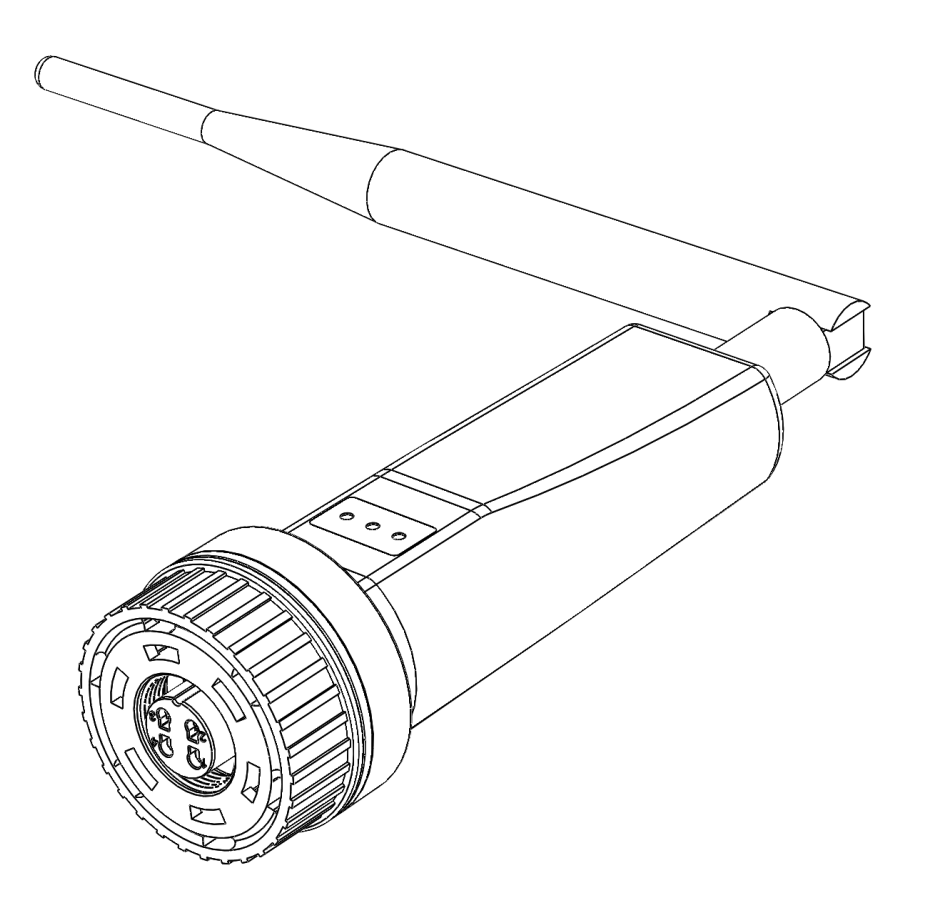

#### **Contactinformatie**

Autarco Group B.V. Torenallee 20 5617 BC Eindhoven The Netherlands

www.autarco.com info@autarco.com

#### **Andere informatie**

Deze handleiding is een integraal onderdeel van het product. Lees de handleiding zorgvuldig voor installatie, bediening of onderhoud. Bewaar deze handleiding voor toekomstig gebruik.

Productinformatie kan zonder voorafgaande kennisgeving worden gewijzigd. Alle handelsmerken worden erkend als eigendom van hun respectievelijke eigenaren.

© Autarco Group B.V. Alle rechten voorbehouden.

# **Inhoudsopgave**

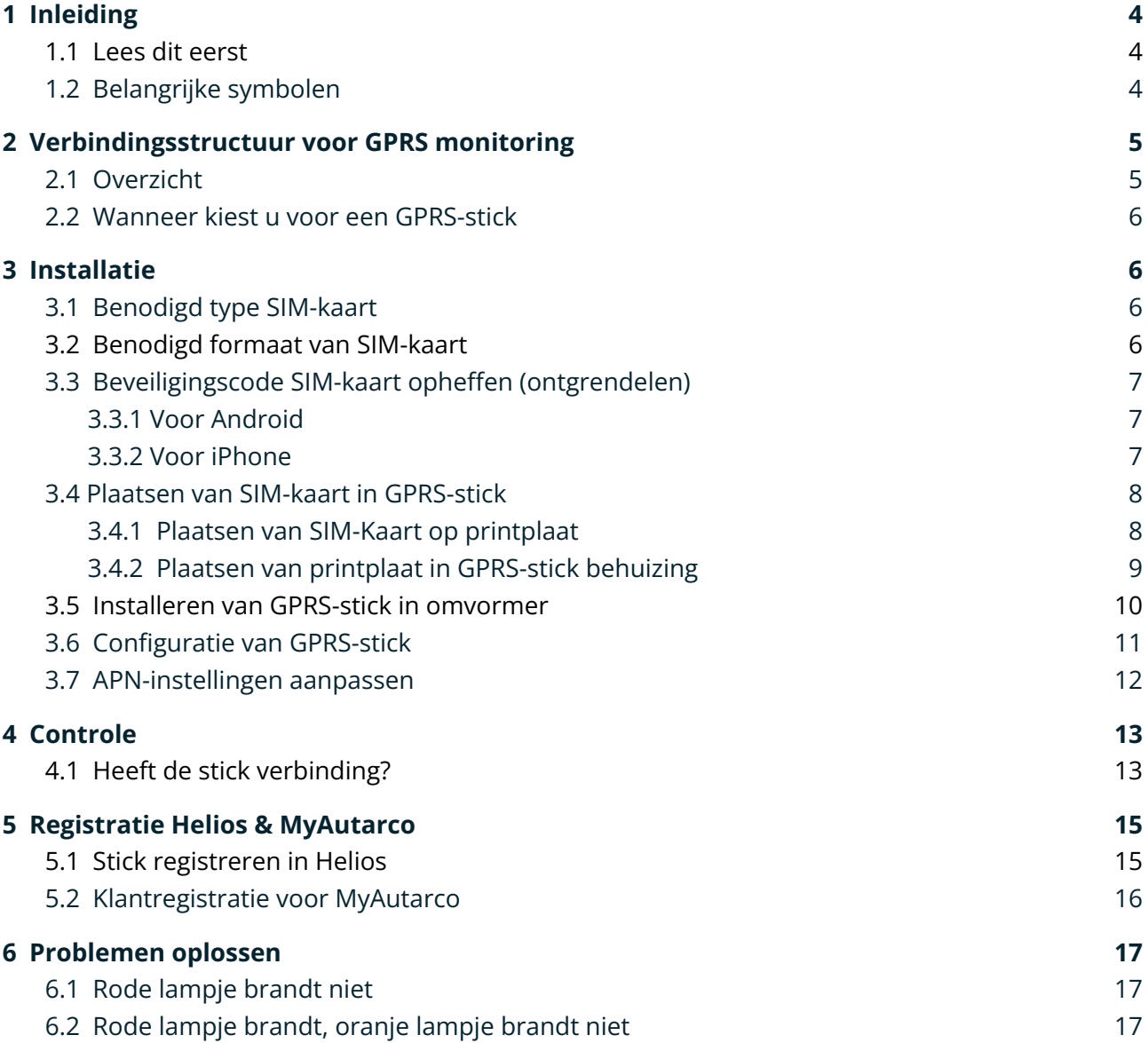

# <span id="page-3-0"></span>**1 Inleiding**

### <span id="page-3-1"></span>**1.1 Lees dit eerst**

Het doel van deze gebruikershandleiding is om instructies en een gedetailleerde beschrijving van procedures te bieden voor het installeren, bedienen, onderhouden en oplossen van problemen met de Autarco GPRS-D-sticks. Deze GPRS-D-sticks kunnen worden gebruikt met alle Autarco omvormers.

Houdt deze handleiding te allen tijde beschikbaar A.U.B.

### <span id="page-3-2"></span>**1.2 Belangrijke symbolen**

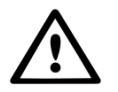

WAARSCHUWING! Geeft een veiligheidsinstructie aan, die, indien niet goed wordt opgevolgd, kan leiden tot letsel of materiële schade.

### <span id="page-4-0"></span>**2 Verbindingsstructuur voor GPRS monitoring**

### <span id="page-4-1"></span>**2.1 Overzicht**

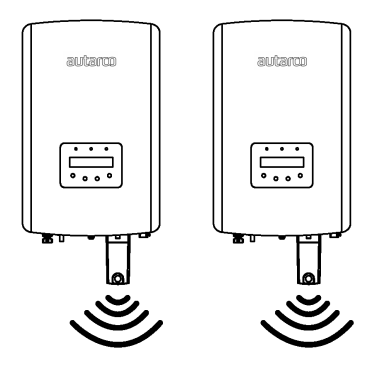

*Afbeelding 1. Omvormer(s) met GPRS-stick*

Omvormer(s) communiceren via GPRS-stick met openbaar mobiel netwerk

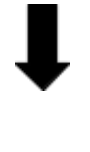

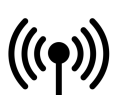

*Afbeelding 2. Openbaar mobiel netwerk*

GPRS-stick communiceert via openbaar mobiel netwerk met de Autarco-server

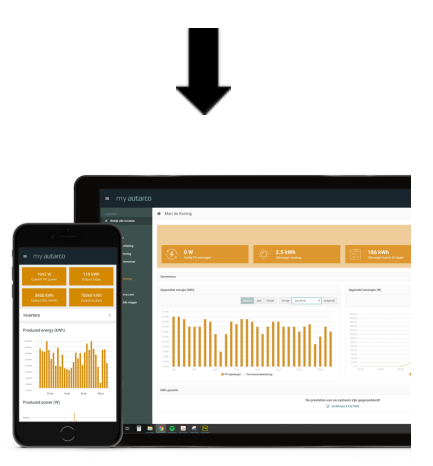

*Afbeelding 3. <https://my.autarco.com>*

Monitoringsgegevens worden zichtbaar in MyAutarco-omgeving

#### <span id="page-5-0"></span>**2.2 Wanneer kiest u voor een GPRS-stick**

Het voordeel van monitoring over een GPRS-netwerk is dat op plaatsen waar geen ethernet- of WiFi-netwerk (lokaal netwerk) aanwezig is een Autarco zonnestroomsysteem toch op afstand kan worden gemonitord.

**OPMERKING**: Monitoring met een GPRS-verbinding maakt gebruik van het openbare mobiele netwerk. Hiervoor is een (micro) SIM-kaart nodig en in de meeste gevallen een abonnement bij een externe aanbieder waaraan kosten zijn verbonden.

## <span id="page-5-1"></span>**3 Installatie**

#### <span id="page-5-2"></span>**3.1 Benodigd type SIM-kaart**

Om gebruik te maken van de GPRS-stick heeft u een *M2M* of *IoT* SIM-kaart nodig. Deze kaarten hebben lage maandelijkse gebruikskosten en een beperkte bandbreedte. Sommige aanbieders van deze SIM-kaarten hebben ook een portaal om meerdere kaarten te kunnen beheren.

Een SIM-kaart gebruikt ongeveer 10 KB per omvormer per dag.

#### <span id="page-5-3"></span>**3.2 Benodigd formaat van SIM-kaart**

Voor de werking van de digitale GPRS-stick heeft u een *micro* SIM-kaart nodig.

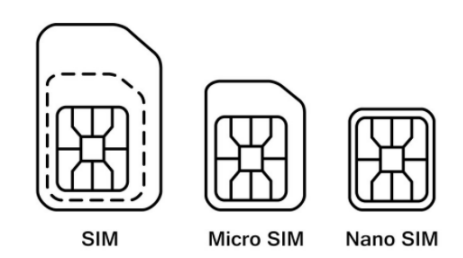

*Afbeelding 4. Formaten SIM-kaart*

### <span id="page-6-0"></span>**3.3 Beveiligingscode SIM-kaart opheffen (ontgrendelen)**

Wanneer de SIM-kaart voorzien is van een pincode dient u deze via een mobiele telefoon op te heffen (ontgrendelen). Om uw SIM-kaart te ontgrendelen neemt u de volgende stappen:

#### <span id="page-6-1"></span>**3.3.1 Voor Android**

- 1. Plaats de SIM-kaart in een telefoon (in plaats van uw reguliere SIM-kaart)
- 2. Ga naar 'Instellingen'
- 3. Kies 'Beveiliging'
- 4. Kies 'Simvergrendeling instellen'
- 5. Kies 'Simkaart vergrendelen'
- 6. Zet optie 'Simkaart vergrendelen' UIT
- 7. Kies 'OK'

De SIM-kaart heeft nu geen vergrendeling meer.

#### <span id="page-6-2"></span>**3.3.2 Voor iPhone**

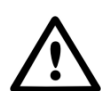

WAARSCHUWING! De meeste iPhones maken gebruik van een SIM-kaart in het zogenaamde nano-formaat. Wilt u een iPhone gebruiken, dan zult u de SIM-kaart op maat moeten (laten) maken, en na het opheffen van de de beveiligingscode weer van een adapter moeten voorzien. Dit om de SIM-kaart met de juiste maat terug in de GPRS-stick te kunnen plaatsen.

- 1. Plaats de SIM-kaart in een telefoon (in plaats van uw reguliere SIM-kaart)
- 2. Ga naar Instellingen
- 3. Kies 'Mobiel netwerk'
- 4. Kies 'Simpincode'
- 5. Zet optie 'Simpincode' UIT
- 6. Typ pincode\* in om SIM-kaart te ontgrendelen
- 7. Klik 'Gereed'

De SIM-kaart heeft nu geen vergrendeling meer.

*\*De pincode van de SIM-kaart wordt bij uw nieuwe SIM-kaart vermeld. Als de SIM-kaart nog niet eerder is ingesteld, dan is deze pincode meestal 0000*

#### <span id="page-7-0"></span>**3.4 Plaatsen van SIM-kaart in GPRS-D-stick**

Na het opheffen van de beveiligingscode van de SIM-kaart kan deze in de GPRS-stick geplaatst worden. Plaats de SIM-kaart eerst op de printplaat, en plaats daarna de printplaat in de behuizing.

#### <span id="page-7-1"></span>**3.4.1 Plaatsen van SIM-Kaart op printplaat**

1. Open de SIM-kaarthouder op de printplaat

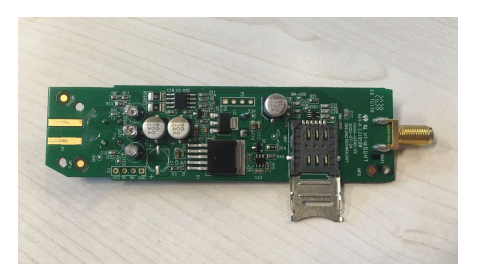

2. Plaats de micro SIM-kaart

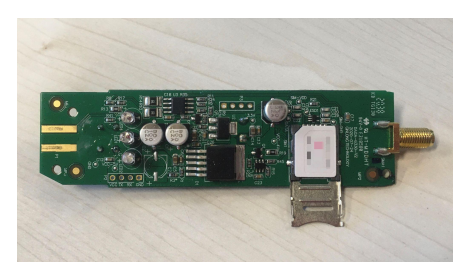

3. Klap de SIM-kaarthouder dicht

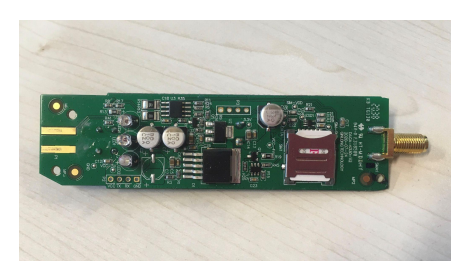

4. Sluit de houder volledig door het metalen klepje omhoog te schuiven

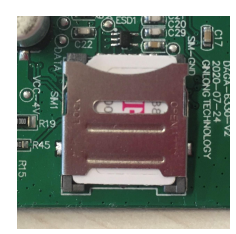

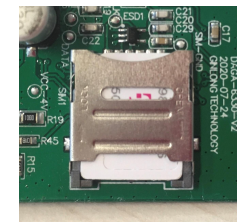

*a. Dichtgeklapt b. Dichtgeschoven*

#### <span id="page-8-0"></span>**3.4.2 Plaatsen van printplaat in GPRS-D-stick behuizing**

1. Plaats de printplaat in de (blauwe) GPRS-stick behuizing. Zorg ervoor dat de schroefdraad van de printplaat door de bodem van de behuizing steekt.

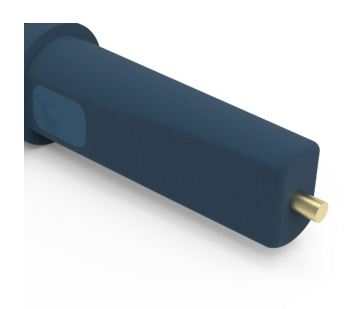

2. Klik de twee delen (zwart en blauw) van de behuizing van de GPRS-stick op elkaar vast.

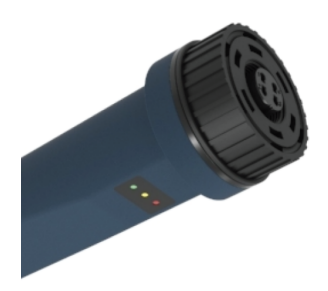

- 3. Draai de losse onderdelen vast op de schroefdraad, in de volgende volgorde:
	- metalen ring
	- moer
	- rubberen ring
	- antenne

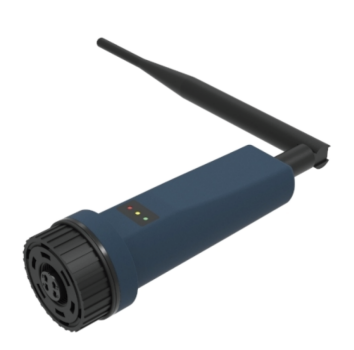

#### <span id="page-9-0"></span>**3.5 Installeren van GPRS-D-stick in omvormer**

1. Steek de GPRS-stick in het bijbehorende aansluitpunt van de omvormer.

Let op: zorg dat de positie van het aansluitstuk van de stick juist is. Plaats de kleine inkeping op de juiste manier op het aansluitpunt zodat de nummering van de 4-pins connector overeenkomt met de nummering op de omvormer.

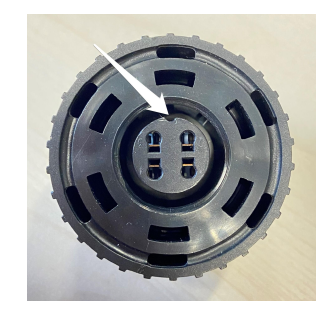

*Afbeelding 5. Inkeping aansluitstuk*

2. Draai de GPRS-stick vast met behulp van de zwarte ring aan de bovenkant van de stick.

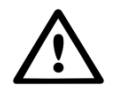

WAARSCHUWING! Voorkom schade**,** draai *níet* met de blauwe behuizing zelf.

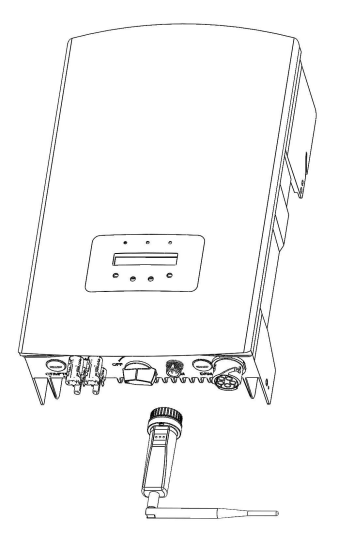

*Afbeelding 6. Aansluitpunt & stick Afbeelding 7. Installatie stick*

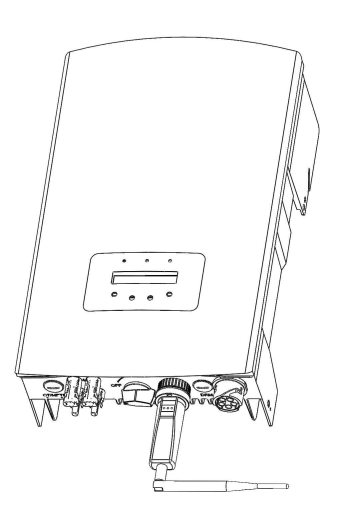

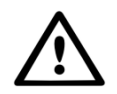

WAARSCHUWING! Houdt de GPRS-stick uit de buurt van grote metalen objecten en elektrische apparaten met magnetische velden zoals een magnetron, koelkast, mobiele telefoon, betonnen muren, zonnepanelen en metalen wanden om de kwaliteit van de communicatie te waarborgen.

### <span id="page-10-0"></span>**3.6 Configuratie van GPRS-D-stick**

Om datacommunicatie te activeren moet er mogelijk vanaf een telefoon een SMS gestuurd worden naar het telefoonnummer van de geïnstalleerde SIM-kaart. De precieze tekst die verstuurd moet worden is afhankelijk van de provider van de SIM-kaart:

- 1. Via onderstaande link vindt u de precieze [APN], [gebruikersnaam] en [wachtwoord]. Deze zijn afhankelijk van de provider\*: [https://www.gadgetgoeroe.nl/tips/apn-instellingen-van-alle-nederlandse-mobiel-internet-a](https://www.gadgetgoeroe.nl/tips/apn-instellingen-van-alle-nederlandse-mobiel-internet-aanbieders/) [anbieders/\\*](https://www.gadgetgoeroe.nl/tips/apn-instellingen-van-alle-nederlandse-mobiel-internet-aanbieders/)\*
- 2. Stel het SMS-bericht op volgens onderstaande instructie.

Let op: laat de accolades (haakjes) weg, maar voeg wel de dubbele aanhalingstekens toe Let op: Kopieer niet de dubbele aanhalingstekens uit dit bestand, maar typ de de dubbele aanhalingstekens met uw eigen device. Als u de aanhalingstekens kopieert uit dit bestand, dan zal de sms niet werken

Optie 1. Met gebruikersnaam en wachtwoord: AT+QICSGP=1,"{apn}","{username}","{password}" Optie 2. Zonder gebruikersnaam en wachtwoord: AT+QICSGP=1,"{apn}","",""

*Deze instructie is specifiek voor GPRS-stick met itemcode S2.GPRS-STICK-D.1*

3. Verstuur SMS

Let op: de SIM-kaart kan een bericht terugsturen per SMS, maar dit gebeurt niet altijd. Dit bericht is **níet** noodzakelijk voor een goede werking van de SIM-kaart

\*Mocht uw provider hier niet bij staan, zoek dan op internet naar 'APN "naam aanbieder" '. Dan vindt u op die manier de informatie, bijvoorbeeld "APN: internet.access.nl".

In dit voorbeeld is het SMS-bericht dan als volgt: AT+QICSGP=1,"internet.access.nl","",""

\*\*Het kan zijn dat de informatie op de website verouderd is. Ga dan naar de website van de SIM-kaart provider voor de juiste instellingen.

#### <span id="page-11-0"></span>**3.7 APN-instellingen aanpassen**

Door het opnieuw versturen van een SMS-bericht met daarin de nieuwe APN-gegevens zullen de oude gegevens worden overschreven.

Het is mogelijk om de APN-instellingen te resetten met de reset-knop aan de achterkant van de stick, door deze **15 seconden** ingedrukt te houden. Maar dit is dus niet noodzakelijk, een nieuwe SMS versturen is voldoende.

# <span id="page-12-0"></span>**4 Controle**

### <span id="page-12-1"></span>**4.1 Heeft de stick verbinding?**

Er zitten drie led-indicatielampjes op de GPRS-stick. Het PWR-lampje (rood), ofwel *power*-lampje, geeft aan of de stick aan staat (spanning krijgt). Het COM-lampje (oranje), ofwel *communicatie*-lampje, geeft informatie over de communicatie tussen de stick en de omvormer. Het NET-lampje (groen) ofwel *netwerk*-lampje geeft informatie over de communicatie tussen de stick en de Autarco-server.

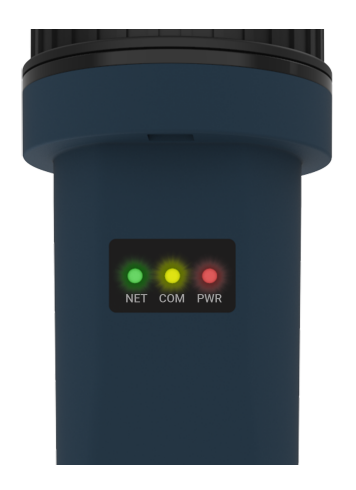

*Afbeelding 8. Ledlampjes op de stick*

In het schema op de volgende pagina vindt u informatie over de betekenis van de ledlampjes.

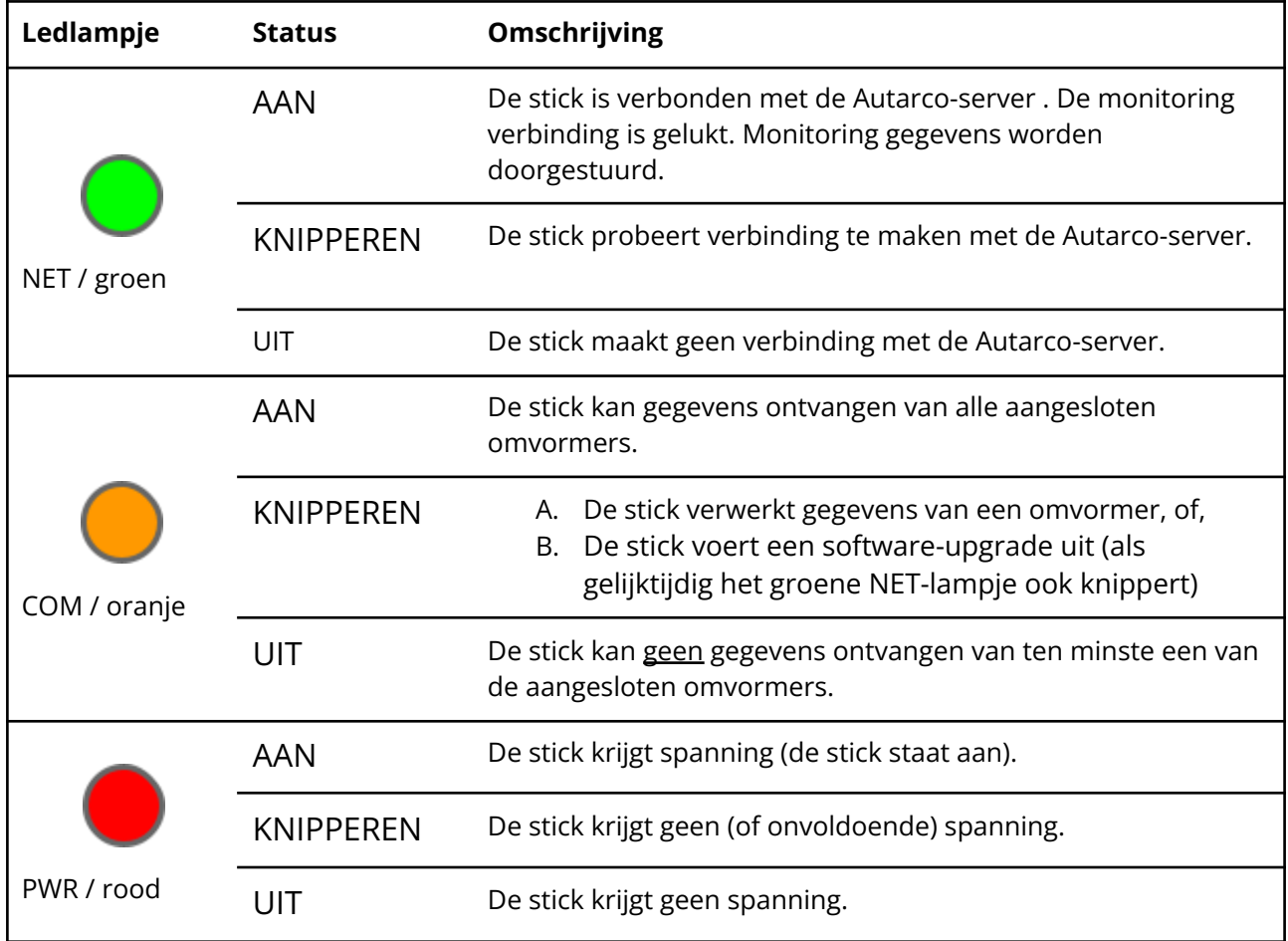

*Afbeelding 9. Overzicht van informatie over ledlampjes*

Als de lampjes niet aangaan na installatie in de omvormer, ga dan door naar hoofdstuk 6.

### <span id="page-14-0"></span>**5 Registratie Helios & MyAutarco**

#### <span id="page-14-1"></span>**5.1 Stick registreren in Helios**

- 1. Ga naar de Helios-omgeving van het betreffende systeem [\(www.helios.autarco.com\)](http://www.helios.autarco.com)
- 2. Klik op het pijltje naast 'Asset management' in het onderste menu

 $\equiv$  Asset management  $\sim$ 

3. Klik op Monitoring setup

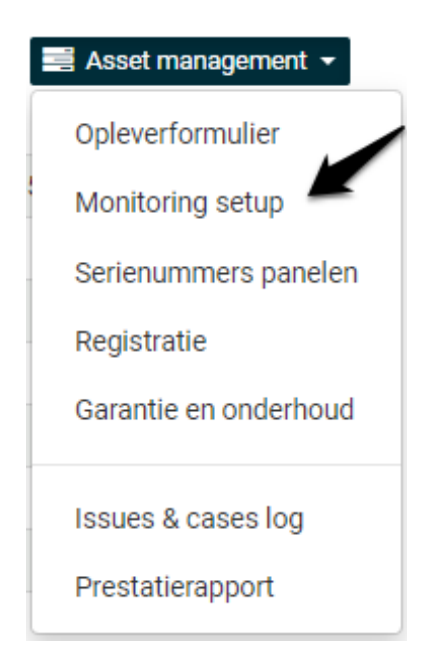

- 4. Vul het serienummer van de GPRS-stick in
- 5. Klik 'Bevestig'

Helios controleert automatisch of er monitoringsberichten worden ontvangen. Dit is te vinden in het veld 'Monitoringberichten'.

#### <span id="page-15-0"></span>**5.2 Klantregistratie voor MyAutarco**

Als er na de registratie in Helios monitoringsberichten worden ontvangen, dan ontvangt de eindklant automatisch een e-mail met inloggegevens voor de MyAutarco-omgeving. Daarmee kan de eindklant zelf inloggen op <https://my.autarco.com/> of in de MyAutarco-app om de monitoringsgegevens in te zien.

Als er na registratie in Helios geen monitoringsberichten worden ontvangen, dan krijgt u twee opties:

- a. U stuurt direct de inloggegevens door naar de eindklant
- b. De inloggegevens worden automatische verstuurd naar de eindklant op het moment dat de monitoringsberichten binnenkomen

### <span id="page-16-0"></span>**6 Problemen oplossen**

#### <span id="page-16-1"></span>**6.1 Rode lampje brandt niet**

Als de rode led ('PWR'-indicator) niet brandt, dan krijgt de stick geen spanning. Als de omvormer is ingeschakeld, de stick correct is geïnstalleerd en de adresinstelling gelijk is aan '01' op de omvormer, is de stick mogelijk defect of zijn de interne kabels in de stick gebroken.

Probeer een andere stick te installeren en let er daarbij goed op dat u alléén de zwarte ring draait (níet de blauwe behuizing van de monitoring stick niet draait). Houd met een hand de stick vast en draai met de andere hand aan de zwarte ring.

#### <span id="page-16-2"></span>**6.2 Rode lampje brandt, oranje lampje brandt niet**

Als de rode led ('PWR'-indicator) brandt, maar de oranje led ('COM'-indicator) niet, dan krijgt de stick spanning, maar kan deze geen gegevens ontvangen van ten minste één van de aangesloten omvormers.

Neem de volgende stappen:

1. Druk eenmaal kort op de reset-knop aan de achterkant van de stick. Hiermee wordt geprobeerd een verbinding te forceren

Mogelijk werkt de verbinding nu wel, zo niet:

2. Controleer de adresinstelling\* van de omvormer

Als de stick slechts één omvormer uitleest, moet de adresinstelling van de omvormer altijd op <01> staan. Als de stick meer dan één omvormer uitleest, moet de éérste omvormer op <01> staan.

Om het omvormeradres te controleren, gebruikt u de knoppen omhoog en omlaag op de omvormer, ga naar Settings > Set Address.

\*Dit adres wordt gebruikt om omvormers te identificeren wanneer er meerdere omvormers door één apparaat worden uitgelezen.